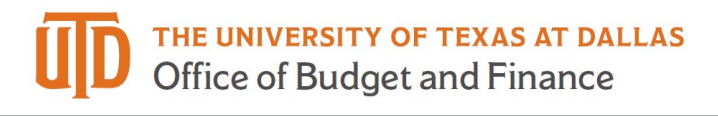

## **Booking Guest Travel in Concur – Quick Guide**

## *How to Book for a Guest Traveler*

- 1. Log in to your Concur account at [www.concursolutions.com.](http://www.concursolutions.com/) If you are a first time Concur user, you must first register for a Concur profile. Please visit the **Travel Management Page** for information on how to register.
- 2. Once you are logged in, choose to administer travel for a Guest Traveler.

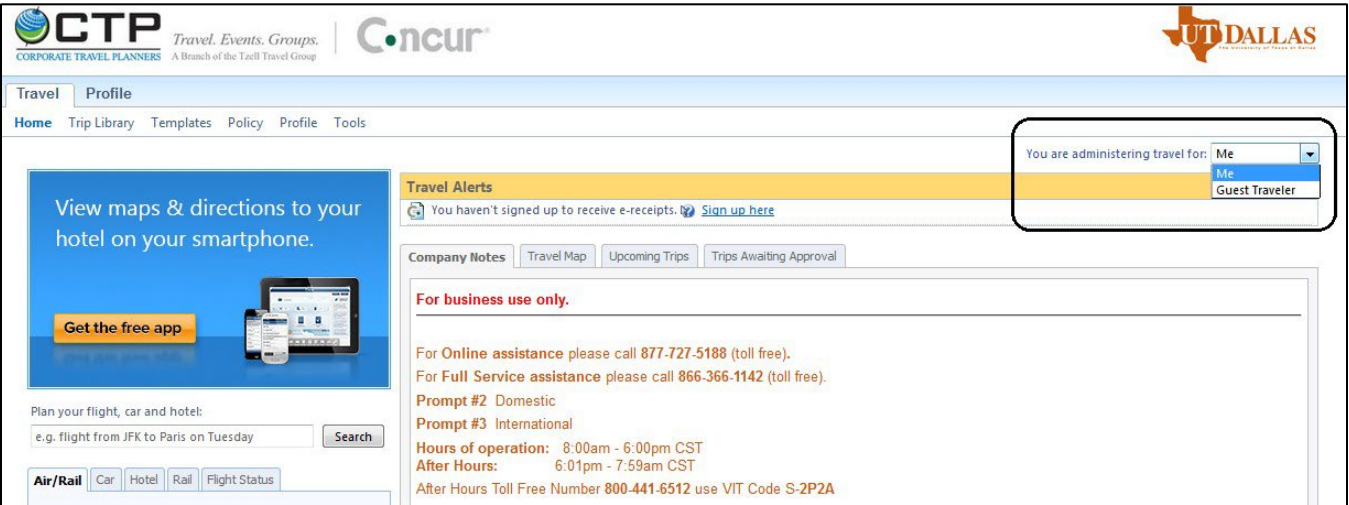

3. Enter your Departing and Arriving cities. You may also choose to reserve a car or hotel.

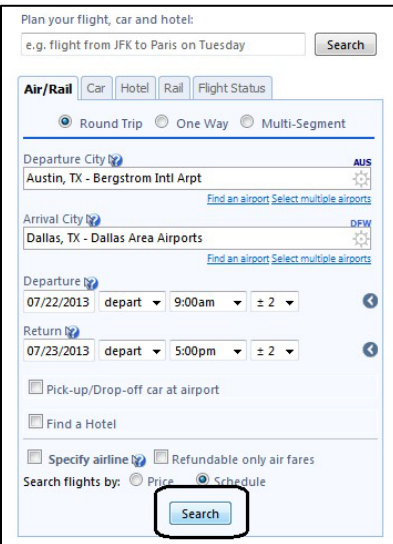

4. Enter your Guest Traveler's information.

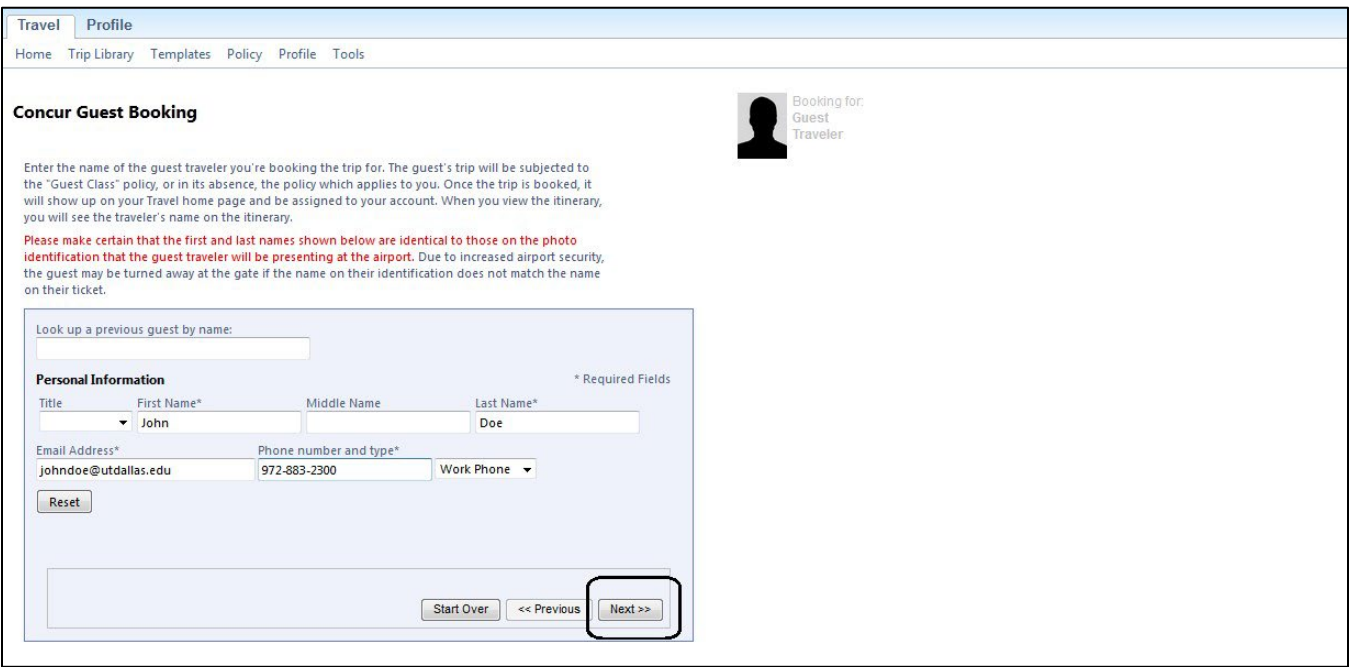

5. Reserve your flight choice. You may also use the Print/Email function located above the matrix to share the flight options with the Guest Traveler.

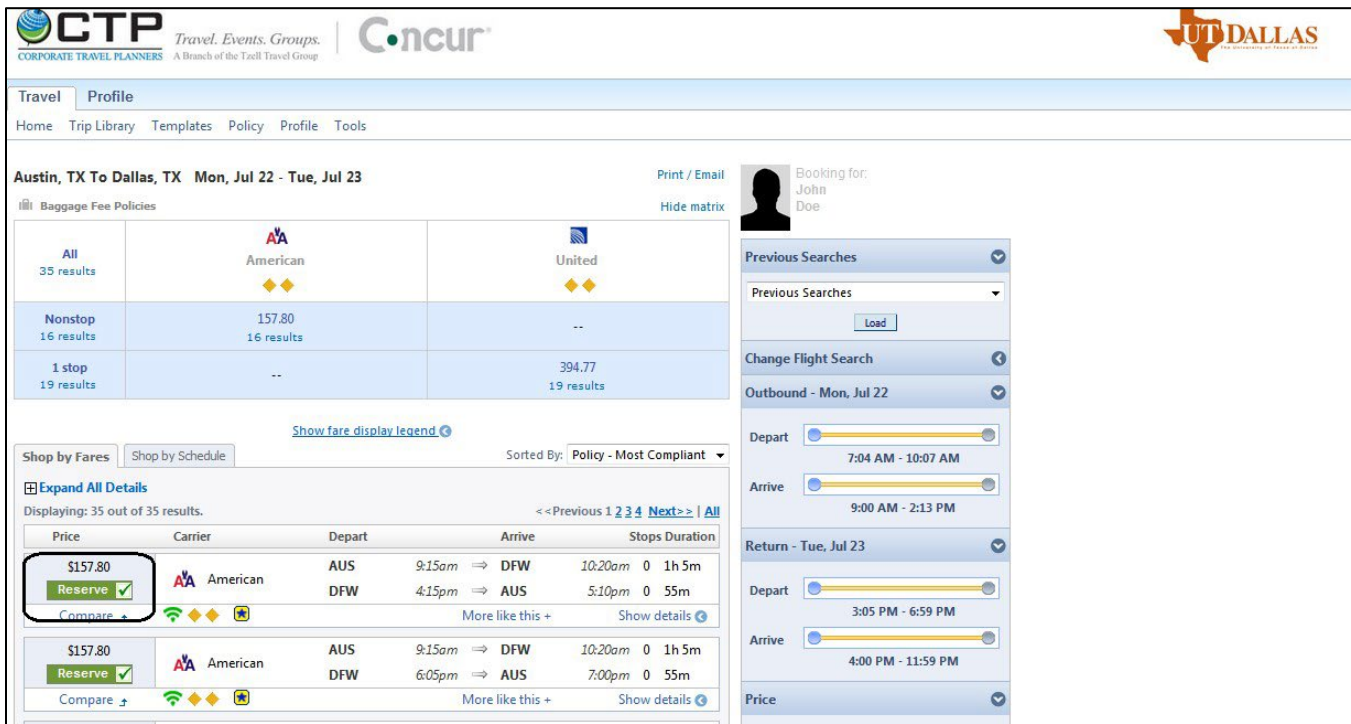

6. Choose the first option (BTA\* card) to direct bill the airfare.

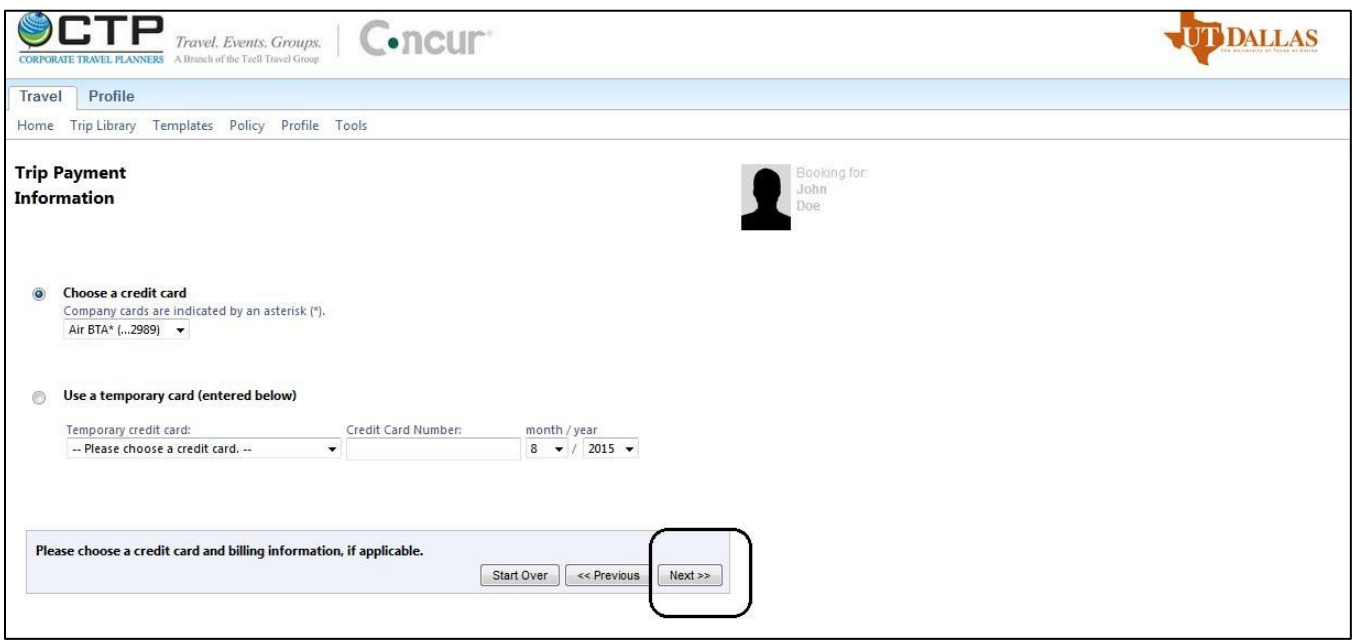

7. Enter the remaining TSA-required information regarding the Guest Traveler.

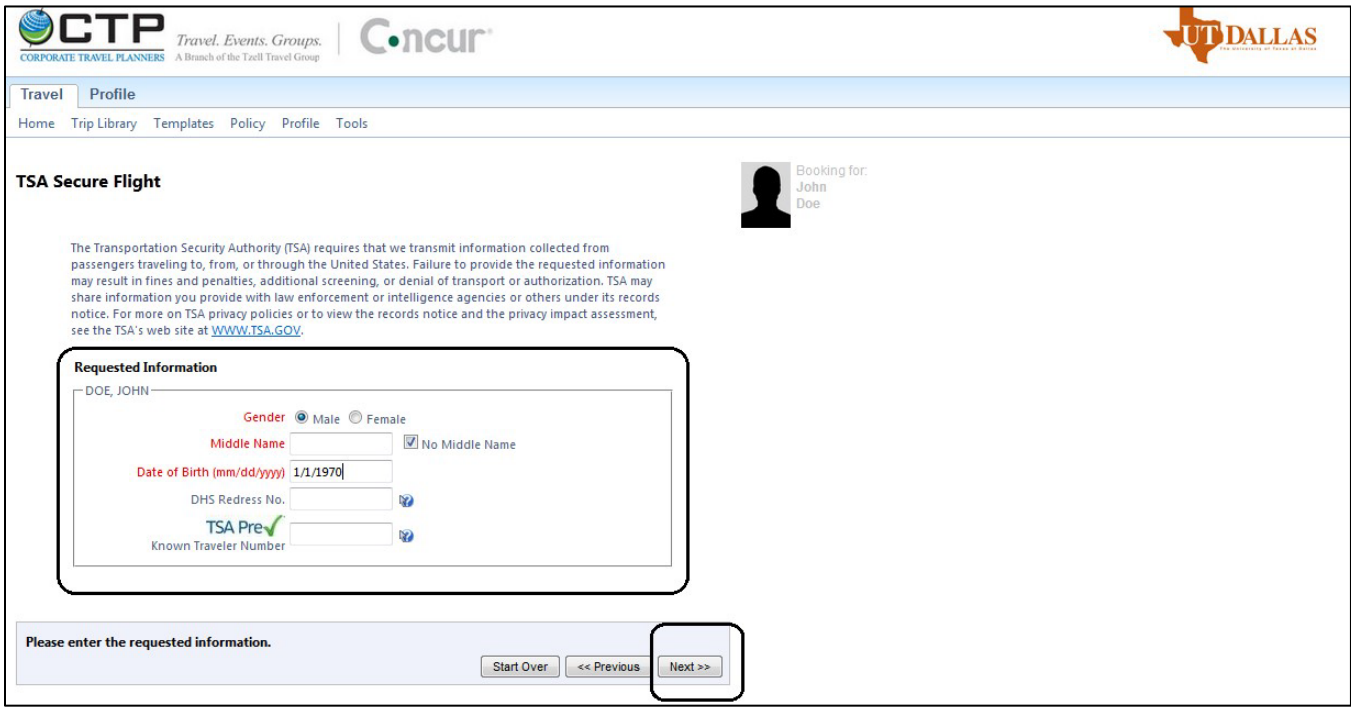

8. If you are not booking a car or hotel, proceed to the last step. If you choose to book a car via Concur, choose your car choice and continue. Please note that only National and Enterprise cars can be direct billed through Concur. All other car rental agencies require a personal credit card to proceed with the reservation. Travelers can [request reimbursement](https://www.utdallas.edu/procurement/docs/travelvoucher.xlsx) [u](https://www.utdallas.edu/procurement/docs/travelvoucher.xlsx)pon completion of travel.

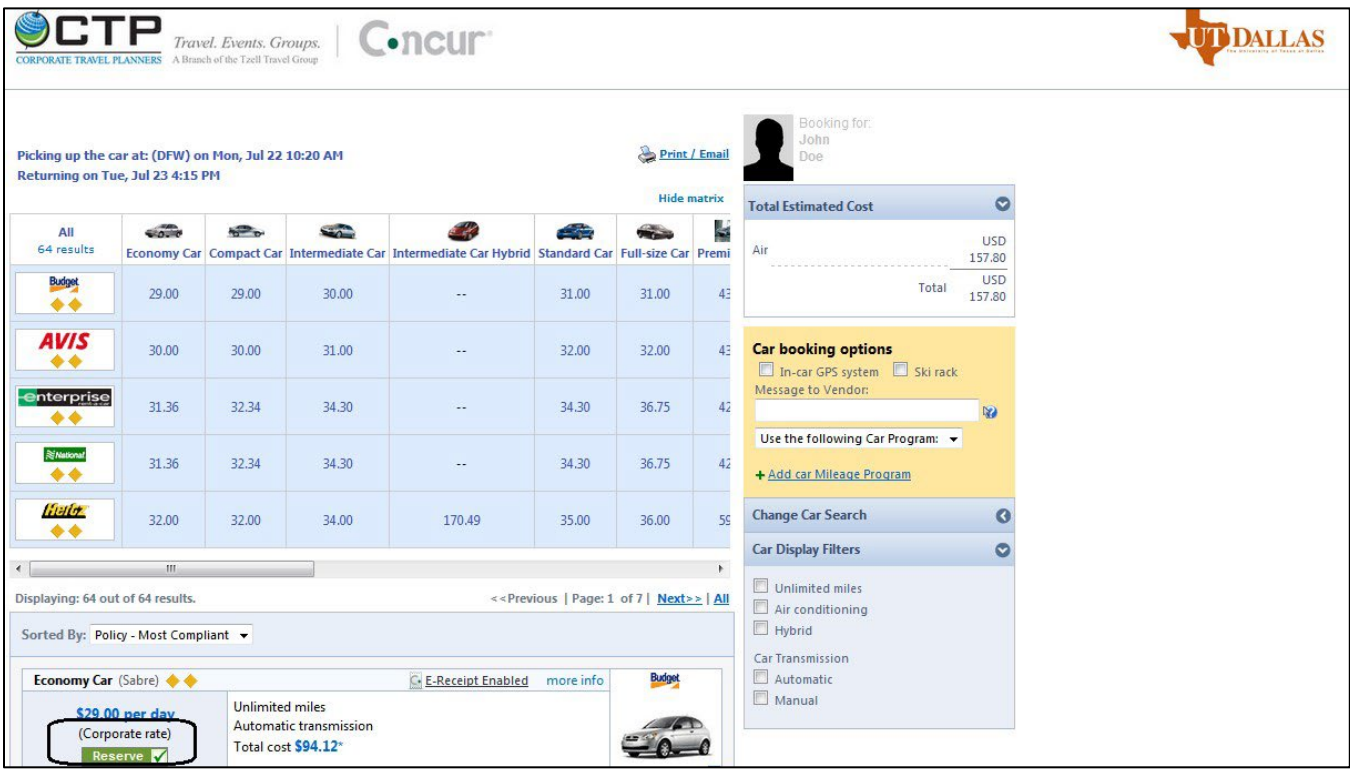

9. If you are not booking a hotel, proceed to the last step. If you choose to book a hotel via Concur, choose your hotel choice and continue. Please note that hotels cannot be direct billed through Concur. A personal credit card will be required to complete the reservation. Travelers can [request reimbursement](https://www.utdallas.edu/procurement/docs/travelvoucher.xlsx) [u](https://www.utdallas.edu/procurement/docs/travelvoucher.xlsx)pon completion of travel.

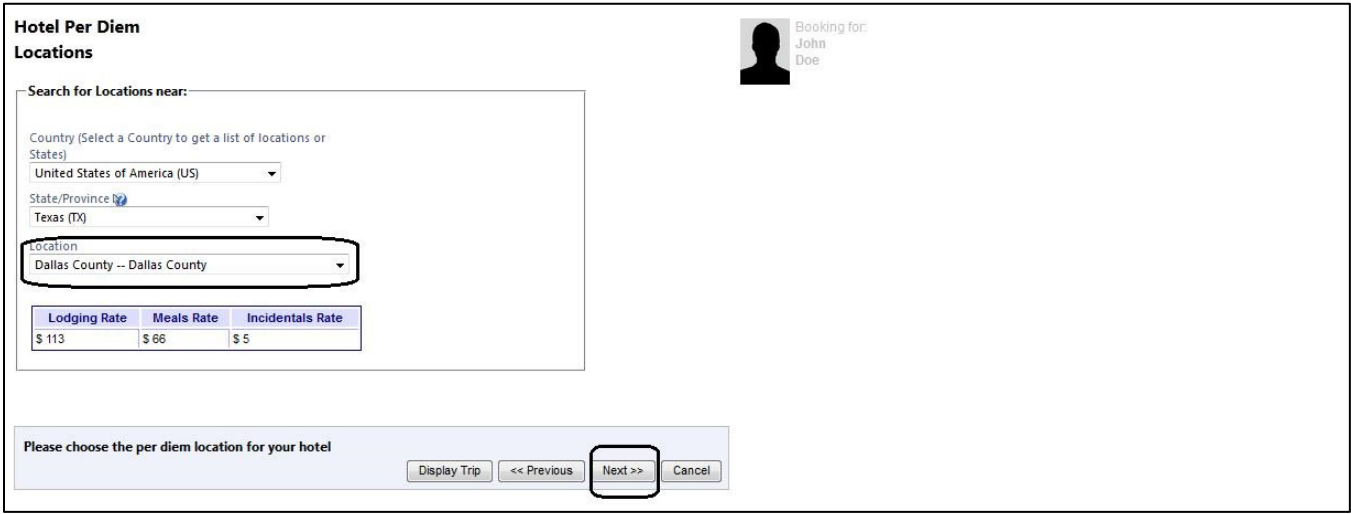

## **Booking Guest Travel in Concur – Quick Guide**

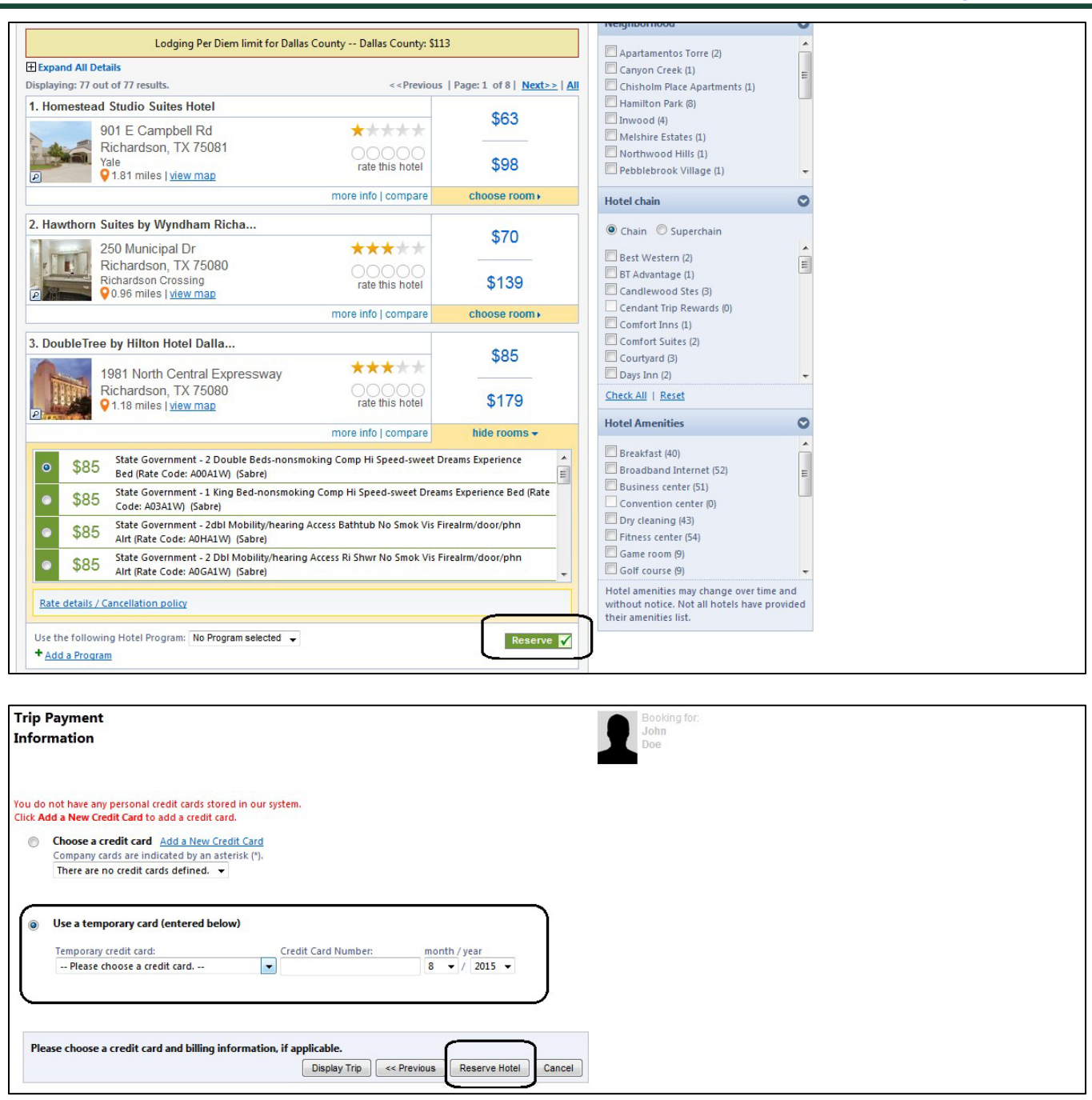

10. Review and confirm your itinerary by clicking "Next". Once confirmed, the Guest Traveler's itinerary will be ticketed and will be subject to any applicable non-refundable fares or fees.

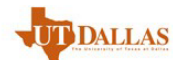

## **SCTP**  $C$ -ncur Travel. Events. Groups. of the Tzell Travel Booking<br>Don<br>Doe<br>Doe king for **Travel Details** Trip Overview I want to... Trip Name: Trip from Austin to Dallas (For John Doe) **Add to your Itinerary** Print<br>E-mail tinerary Start Date: Jul 22, 2013  $\bigcirc$  car Hotel **End Date: Jul 23, 2013** Created: Jun 18, 2013, Hayley Berk (Modified: Jun 18,  $2013$ **Description:** (No Description Available) [Edit] Agency Record Locator: HWHGCW Passengers: John Doe Total Estimated Cost: \$157.80 USD (Details) Change frequent fiver program Reservations **Monday Jul 22, 2013** Change | Cancel all Air **Flight** Austin, TX (AUS) to Dallas, TX (DFW)  $\pm$ American 1356 **Confirmation: HWHGCW** Departure: 9:15 AM Seat: No seat assignment <u>J Select Seat</u> Status: Co We were unable to confirm a seat<br>assignment. Click on "Select Seat" to view assignment. Crick on select your<br>the seat map and manually select your<br>seat. If you can not secure a desired seat,<br>use the "Comments to Agent" box at the<br>Aircratt: Super MU-50 E-Ticket Cabin: Economy (0) **Add to your Itinerary** db **Total Estimated Cost View Fare Rules** Air Airfare quoted amount: \$126.50 USD Taxes and fees: \$31.30 USD \$157.80 USD **Total Estimated Cost:** Restrictions Quote: NONREF/SVCCHGPLUSFAREDIF/CXL BY FLT TIME OR NOVALUE TICKET NOT YET ISSUED. AIRFARE QUOTED IN ITINERARY IS NOT GUARANTEED UNTIL TICKETS ARE ISSUED. **Remarks** YOUR COMMENTS ARE IMPORTANT TO US. PLEASE COMPLETE SHORT CUSTOMER SERVICE SURVEY BY ACCESSING<br>APPS.UTSYSTEM.EDU/TRAVELSURVEY BY ACCESSING DURING NORMAL BUSINESS HOURS, PLEASE CONTACT CTP AT 866-366-1142 OUR OFFICE HOURS ARE 800A-600P CST MONDAY-FRIDAY If you close at this point your reservation may be cancelled. Note: Any part of the trip that is instant purchase or has deposit required will not be cancelled.  $Next \gg$   $\boxed{\text{Cancel}}$